# **Workspace tour**

Welcome to Corel DESIGNER®, a comprehensive vector-based package for technical graphic users and technical illustrators.

This tutorial will help you become familiar with the terminology and workspace of Corel DESIGNER.

# **What you will learn**

In this tutorial, you will learn to do the following:

- understand Corel DESIGNER terminology and concepts
- navigate the application window
- identify workspace tools

# **Understanding the terminology**

Before you get started with Corel DESIGNER, make sure that you understand the following terms.

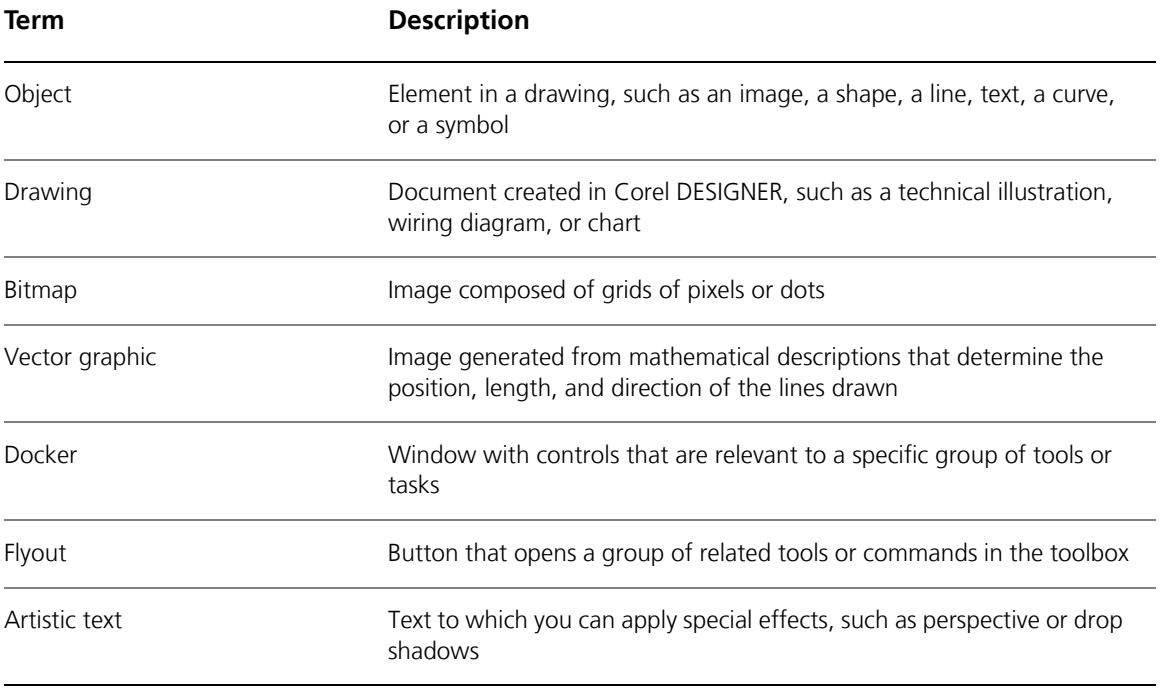

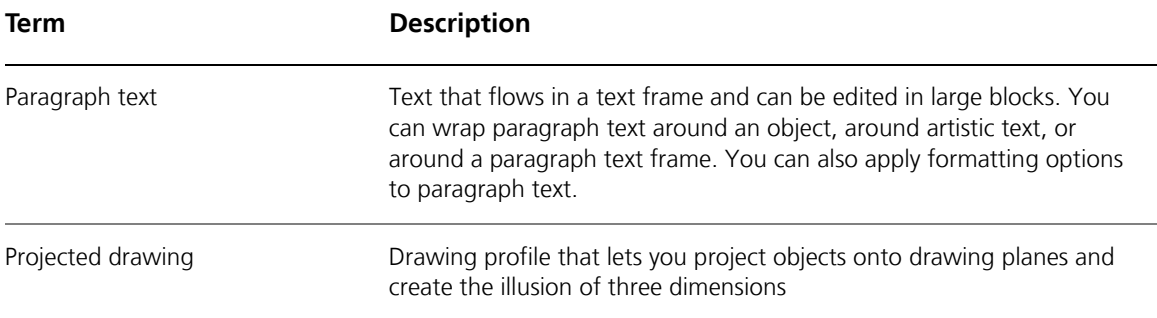

# **Using the application window**

When you start Corel DESIGNER, a drawing window appears in the application window. The rectangle in the center of the drawing window is the drawing page, where you create your drawing. Although more than one drawing window can appear at the same time, you can apply commands to the active drawing window only. The Corel DESIGNER application window is illustrated below.

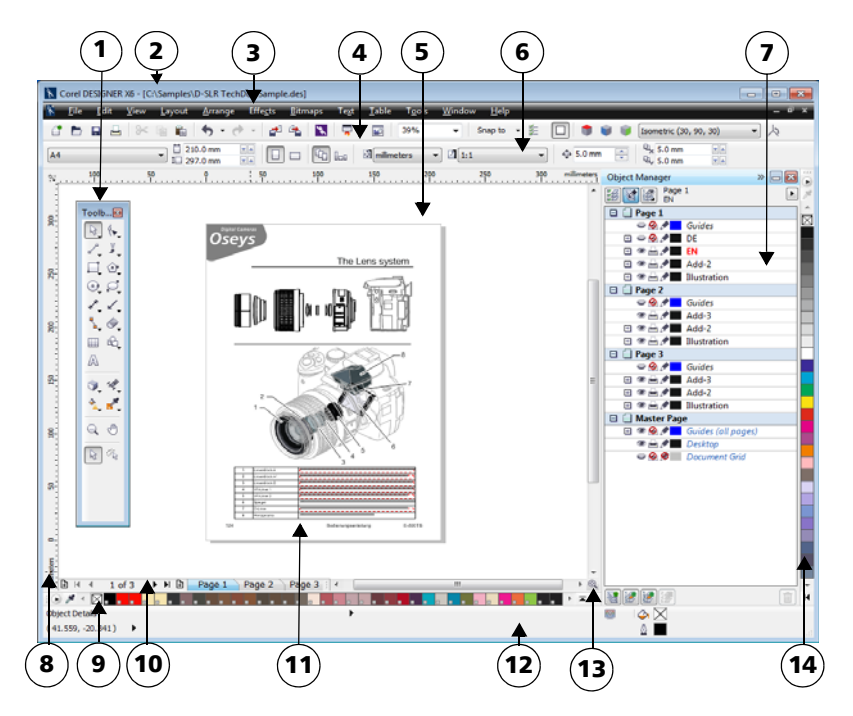

*Circled numbers correspond to the numbers in the following table, which describes the main components of the application window.*

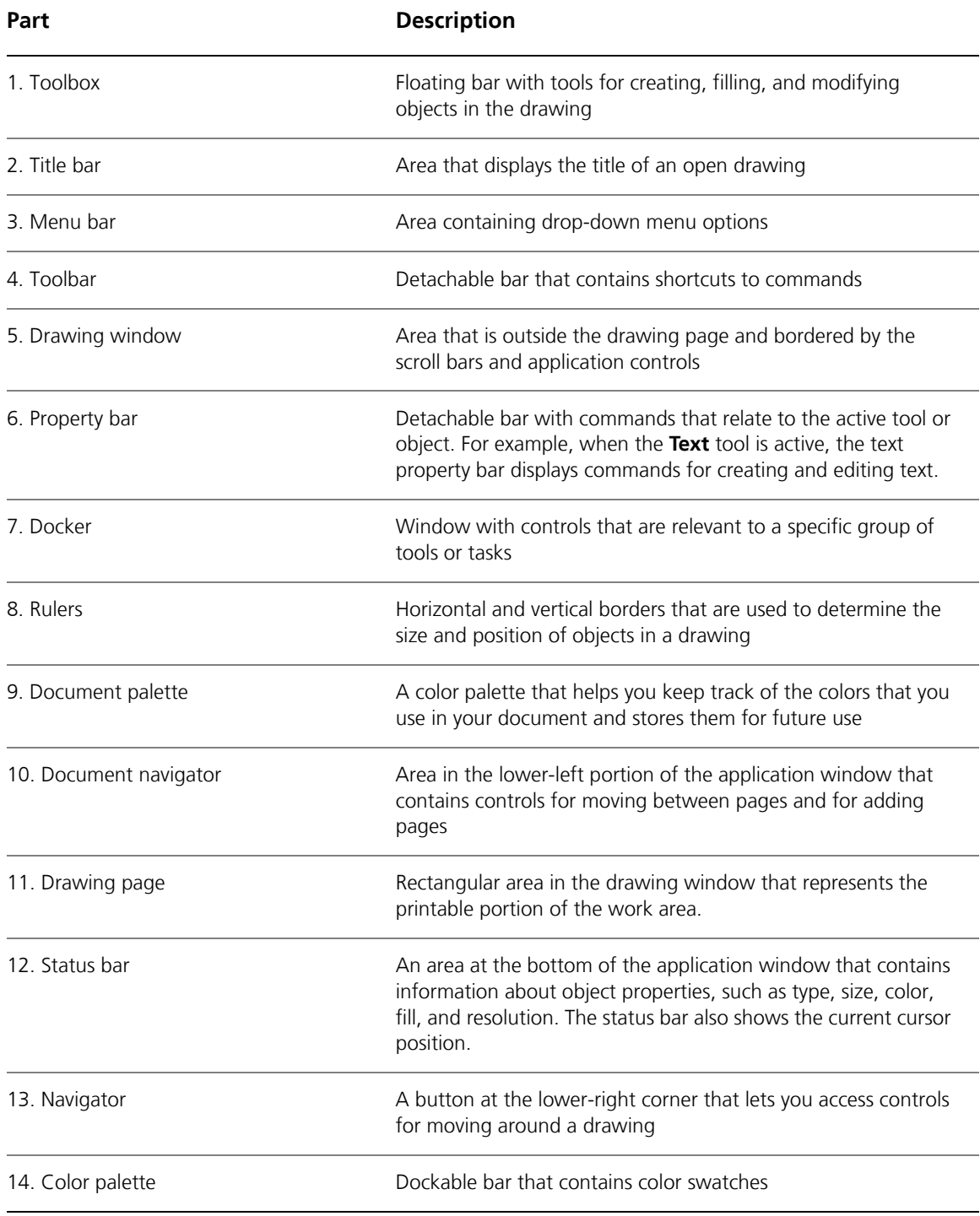

# **Identifying workspace tools**

Application commands are accessible through the menu bar, toolbars, property bar, dockers, and toolbox. The property bar and dockers provide access to commands that correspond to the active tool or current task. The property bar, dockers, toolbars, and toolbox can be opened, closed, and moved around your screen at any time.

### **Toolbars**

Toolbars consist of buttons that are shortcuts to menu commands. The standard toolbar, which appears by default, consists of commonly used commands. The following table explains the buttons on the standard toolbar.

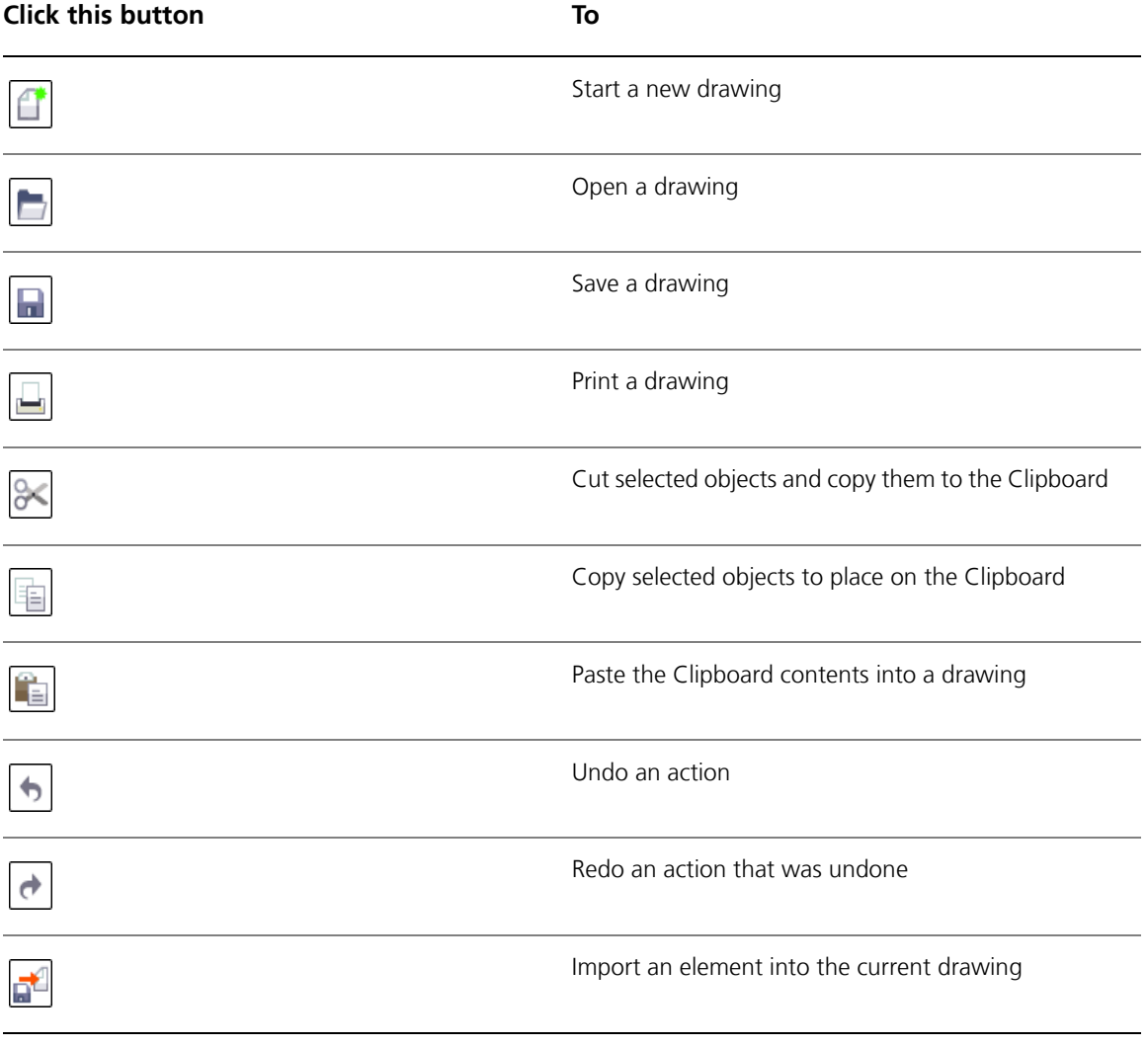

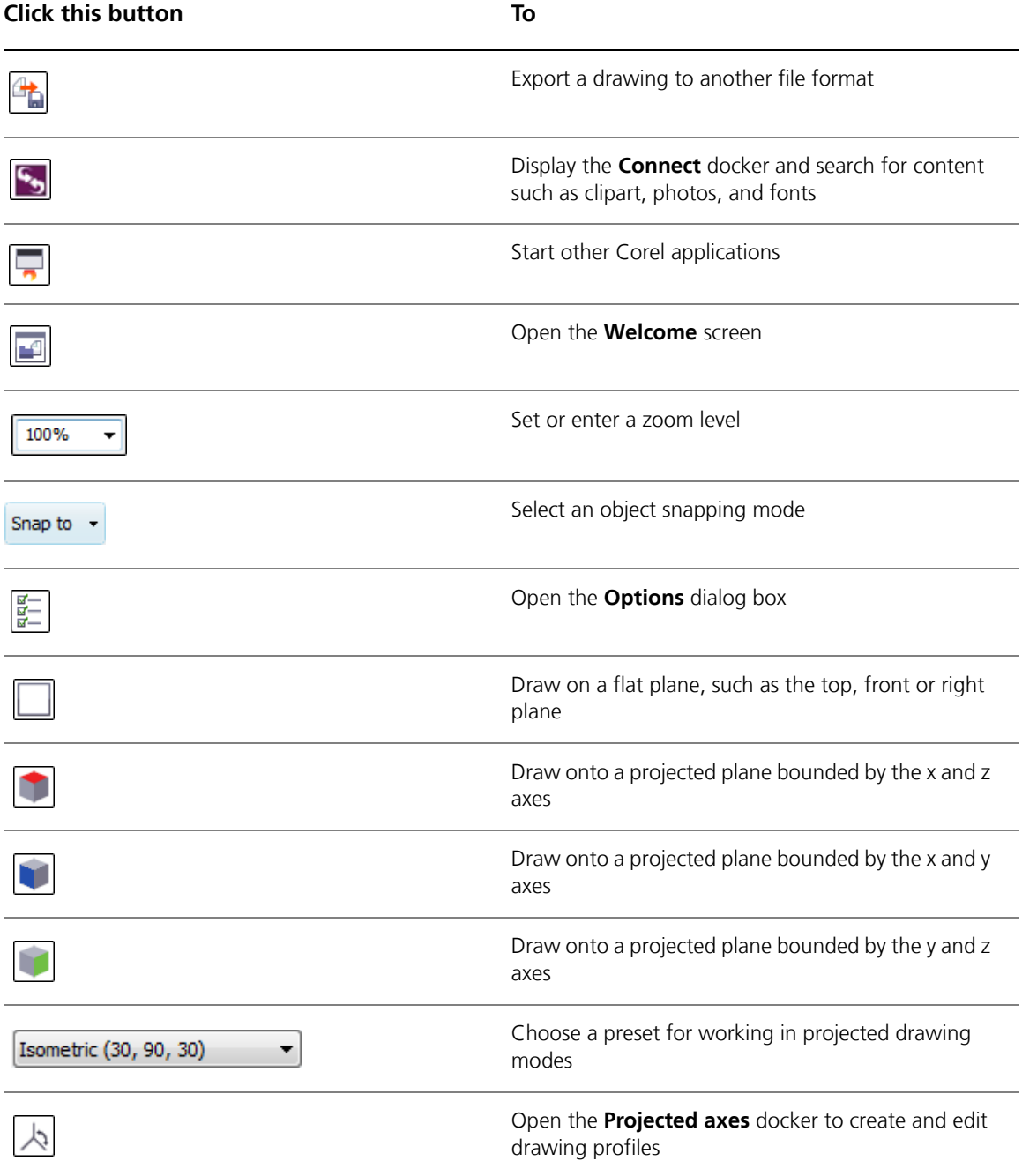

Corel DESIGNER also has toolbars for specific kinds of tasks. For example, the **Text** toolbar contains commands that are associated with the **Text** tool. If you use a toolbar frequently, you can display it in the workspace at all times.

The following table describes toolbars other than the standard toolbar.

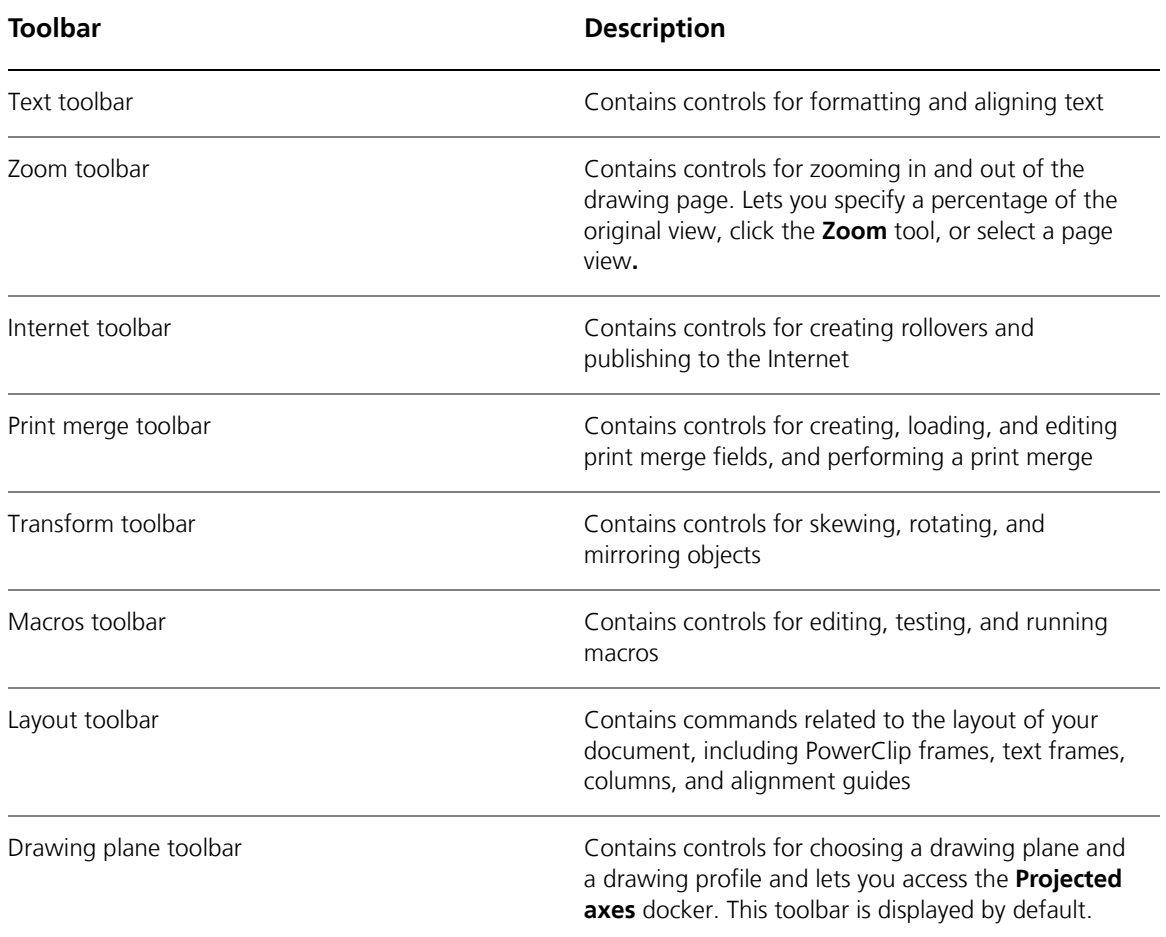

## **Property bar**

The property bar displays controls that are associated with the active tool or current task. Unlike a toolbar, the property bar has content that changes, depending on what you doing within the application. For example, when you click the **Text** tool in the toolbox, the property bar displays only text-related controls. In the following example, the property bar displays text formatting, alignment, and editing tools.

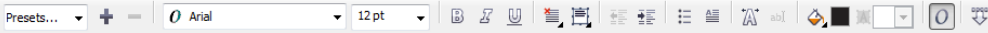

## **Dockers**

Dockers resemble the palettes found in other graphics programs, and they display the same types of controls that are found in a dialog box, such as command buttons, options, and list boxes. Unlike most dialog boxes, dockers can be kept open while you work on a drawing, so you can readily access the controls you need as you experiment with different effects. To access a docker, click the **Window** menu, and click a docker name.

> *Unlike most dialog boxes, you can keep dockers open while working on a document, so you can readily access the commands to experiment with different effects. An example is the Property manager docker. When this docker is open, you can click an object in the drawing window and view formatting, dimensions, and other properties of the object.*

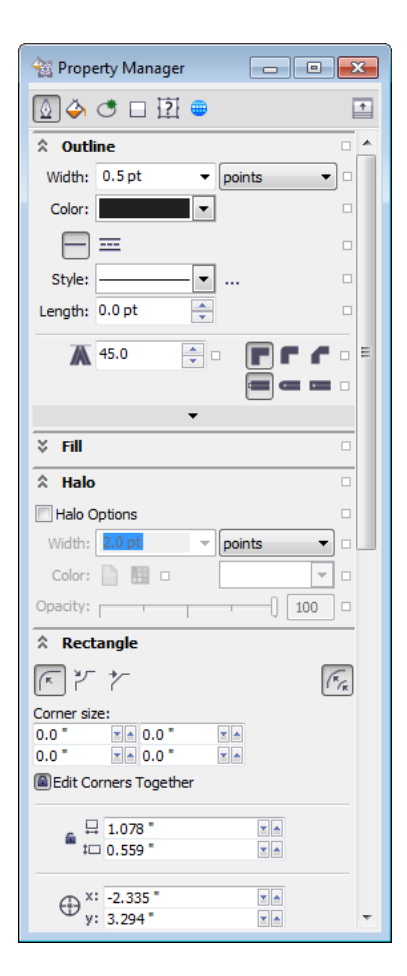

You can attach (or dock) a docker to either side of the application window, or you can float (or undock) a docker and move it around as you work. You can also collapse dockers to save screen space.

If you open several dockers, they usually appear nested, with only one docker fully displayed. You can quickly display a docker hidden from view by clicking the docker tab.

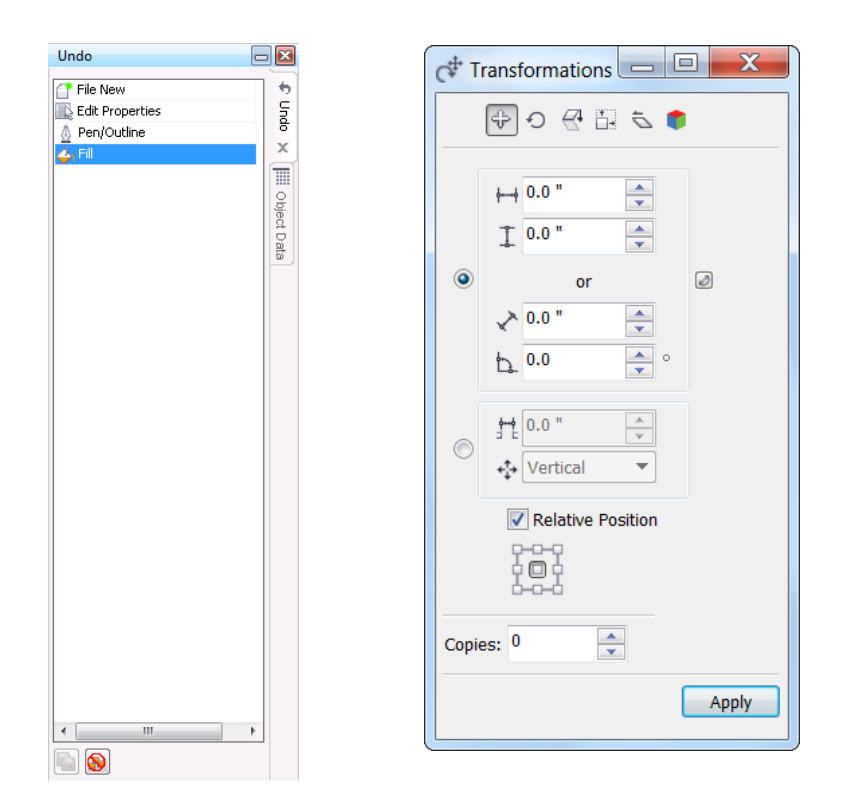

Left: Docked and nested dockers. Right: Floating docker. To dock a floating docker, click the *title bar, and drag until the pointer is at the edge of the drawing window. To close a docker, click the X button at the upper-right corner. To collapse or expand a docker, click the arrow button at the upper-right corner.*

### **Status bar**

The status bar displays information about selected objects, such as color profile, color proofing status, fill type, outline, cursor position, and relevant commands.

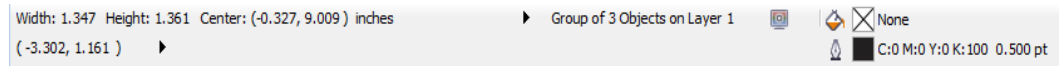

### **Color palette**

A color palette is a collection of color swatches. You can choose fill and outline colors by using the default color palette, which contains 99 colors from the CMYK color model. The selected fill and outline colors appear in the color swatches on the status bar.

The following table describes how to choose a color from the default color palette.

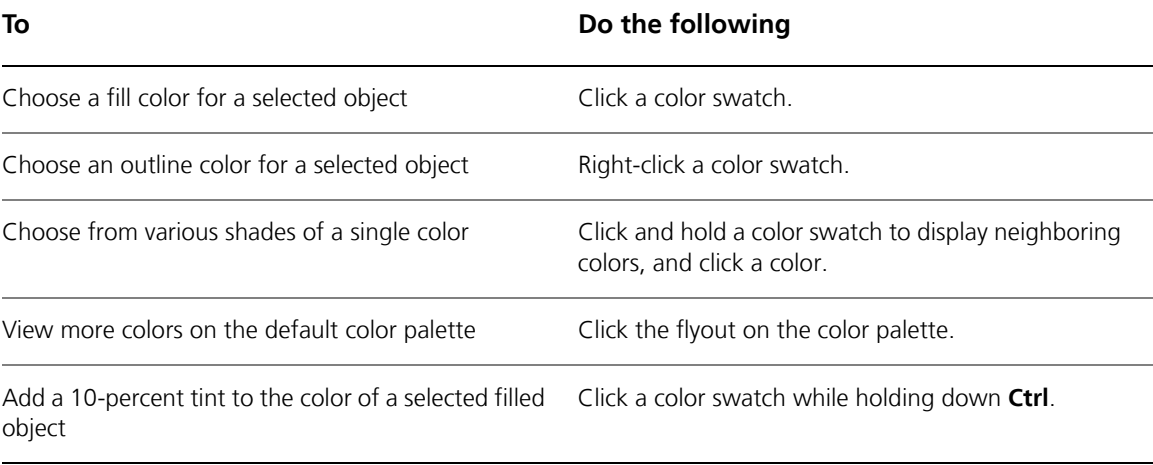

## **Toolbox**

The toolbox contains drawing and editing tools. Some tools are visible by default while others are organized in groups. An arrow in the lower-right corner of a tool indicates that there are additional tools. When you click the arrow, a set of related Corel DESIGNER tools are displayed in the **options area**, at the bottom of the toolbox.

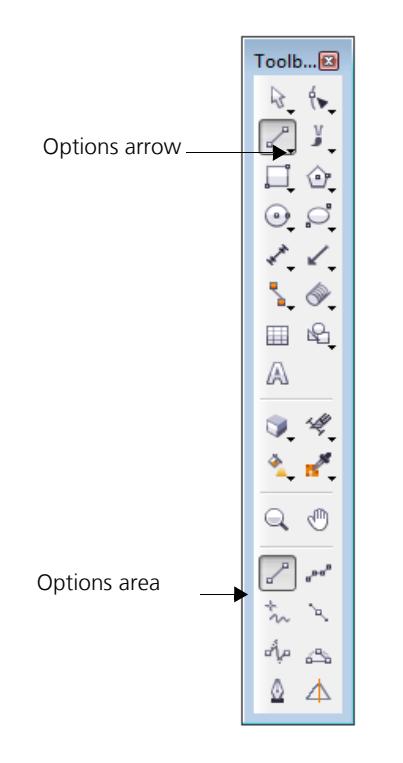

For example, if you click the **Curve tools** button in the upper area, you see its associated tools in the options area. If you click the **2-point line** tool in the options area, it becomes the active tool, and its icon appears on the **Curve tools** button in the upper area.

ୁ⊗୍ You can use flyout menus instead of the options area. Click **Tools**  $\triangleright$  **Options**, click **Toolbox** in the **Workspace** list of categories, and enable **Display tool groups as flyout menus**.

The following table describes the tools in the Corel DESIGNER toolbox.

#### **Pick tools**

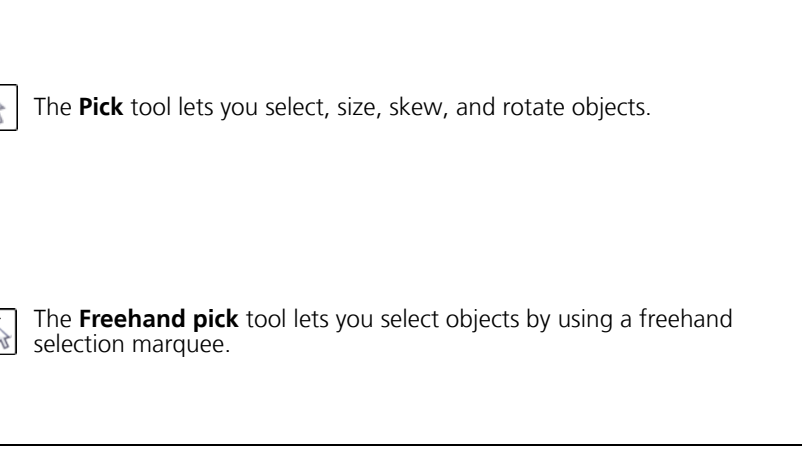

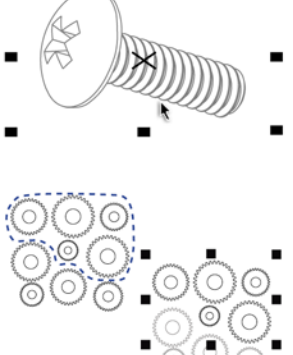

### **Shape tools**

 $\forall$ 

తి

The **Shape** tool lets you edit a curve object or text character by manipulating nodes.

The **Free transform** tool lets you transform an object by using the **Free rotation**, **Free angle reflection**, **Free scale**, and **Free skew** controls on the property bar.

The **Smudge brush** tool lets you distort a vector object by dragging along its outline.

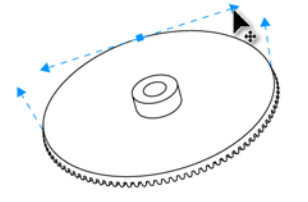

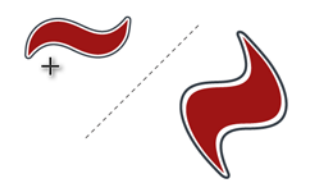

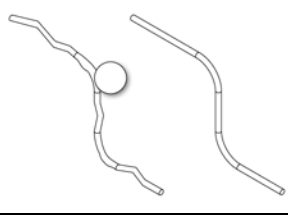

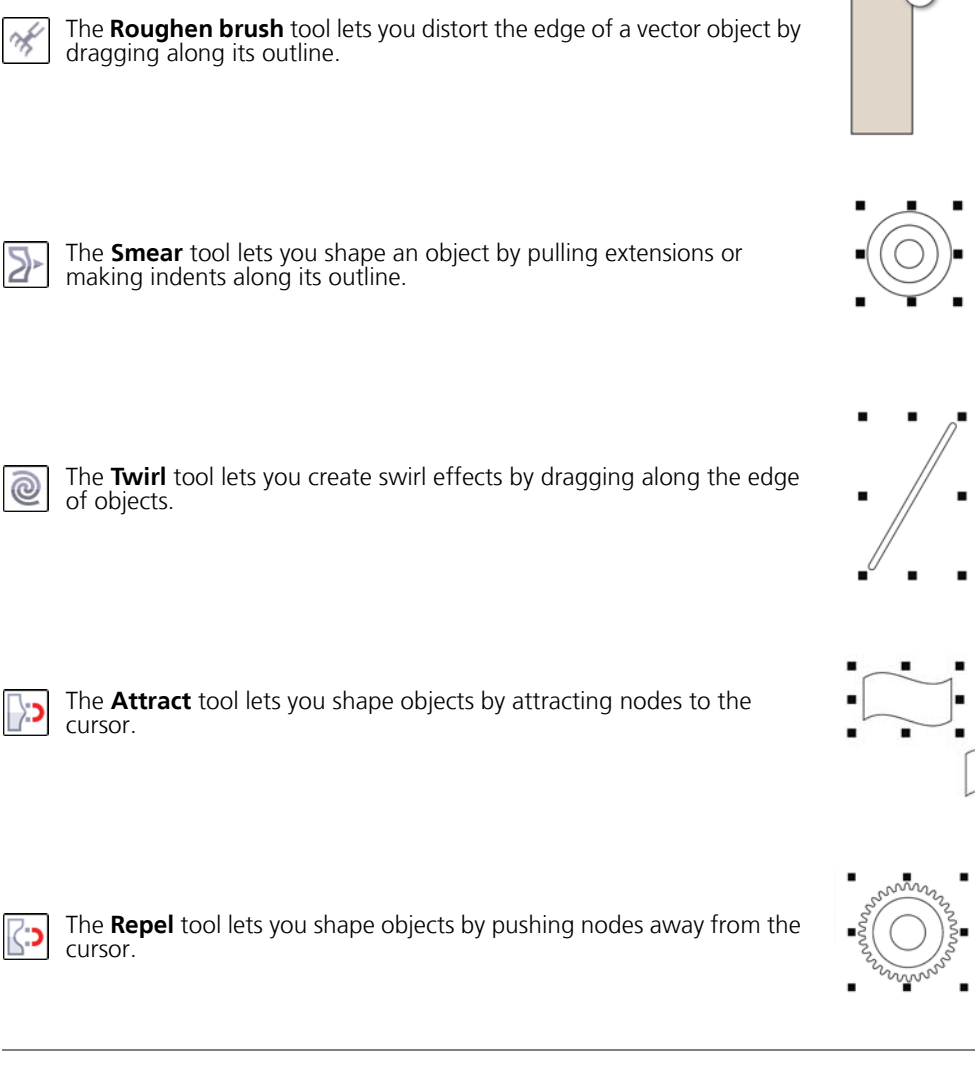

#### **Curve tools**

The **2-point line** tool lets you draw a straight two-point line segment.

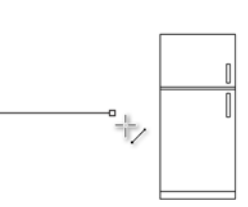

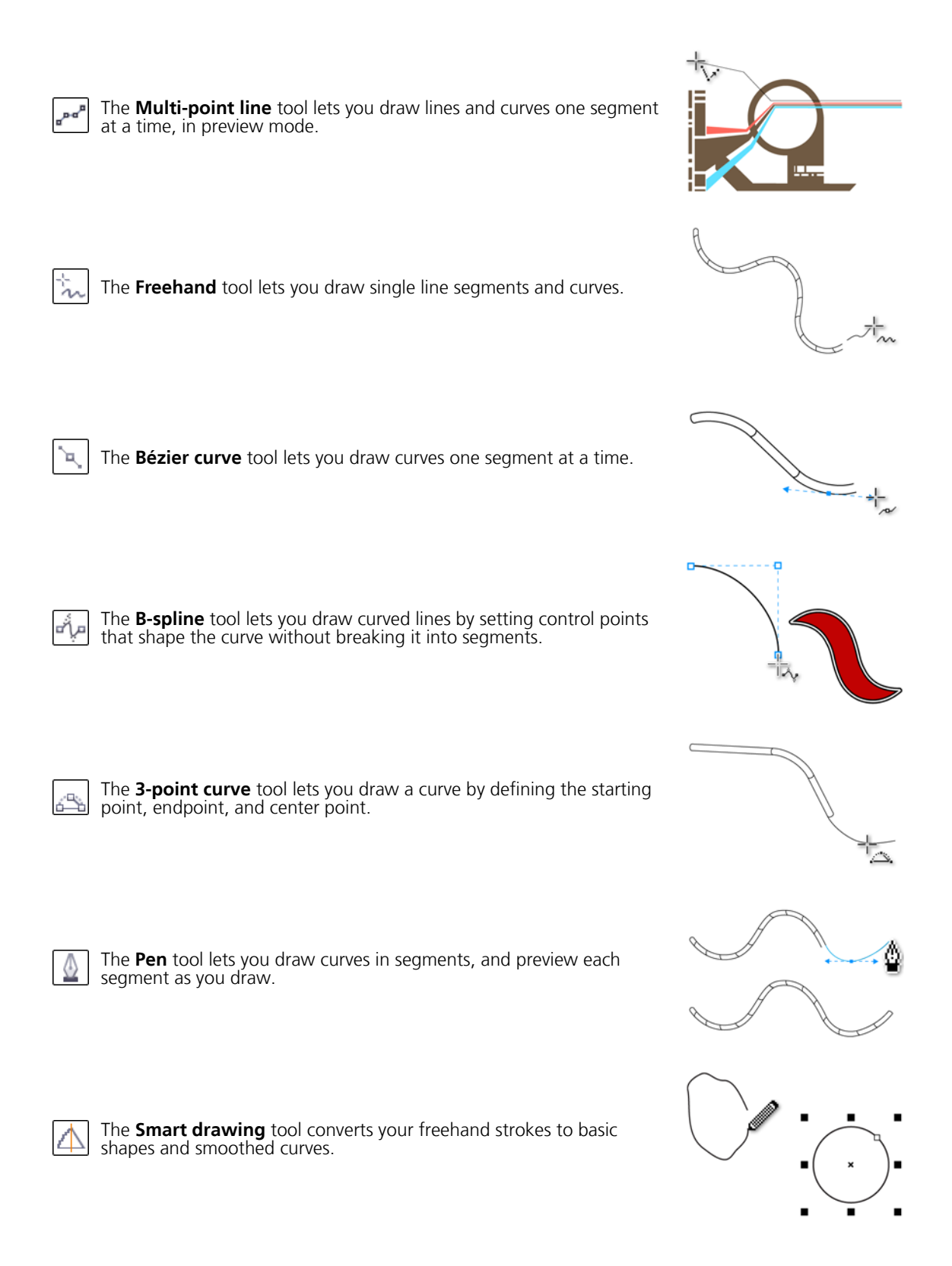

#### **Rectangle tools**

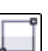

The **2-point rectangle** tool lets you draw a rectangle by dragging diagonally.

The **3-point rectangle** tool lets you draw rectangles at an angle.

The **Graph paper** tool lets you draw a grid to simulate graph paper.

#### **Circle tools**

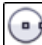

侓

The **Center-point circle** tool lets you draw a circle by specifying the center point and a point on the circumference.

The **Center-radius circle** tool lets you draw a circle by specifying a **value for the radius and then clicking where you want the center to be.**<br>value for the radius and then clicking where you want the center to be.

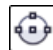

The **3-point circle** tool lets you draw a circle by specifying three points on the circumference.

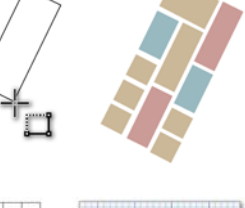

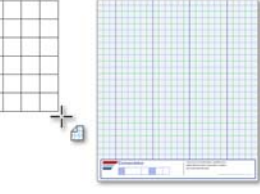

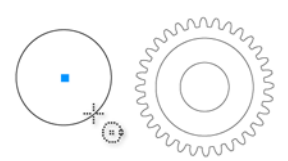

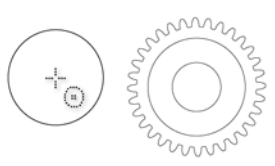

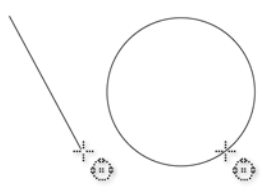

#### **Ellipse tools**

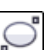

չ

The **2-point ellipse** tool lets you draw an ellipse by dragging diagonally.

The **3-point ellipse** tool lets you draw ellipses at an angle.

#### **Center-point polygon tools**

The **Center-point polygon** tool lets you draw a polygon by dragging ♦ from the center to a point (vertex) on the polygon.

The **Star** tool lets you draw perfect stars.

The **Complex star** tool lets you draw complex stars that have intersecting sides.

#### **Text tool**

The **Text** tool lets you add text, create a paragraph text frame and type within it, or type text along a path if a curve is selected.

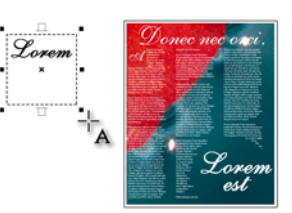

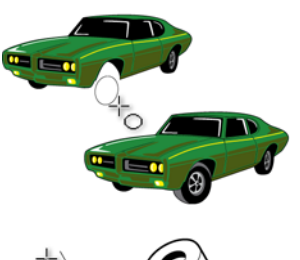

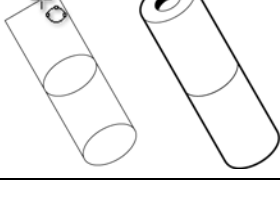

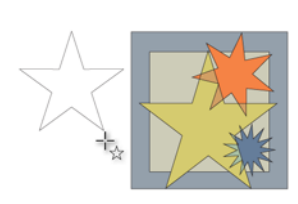

尊

☆

#### **Dimension tools**

The **Parallel dimension** tool lets you draw slanted dimension lines.

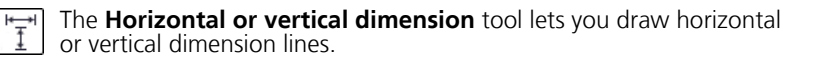

The **Angular dimension** tool lets you draw angular dimension lines.

The **Segment dimension** tool lets you display the distance between end nodes in single or multiple segments.

The **Radial dimension** tool lets you display the radius of a circle or circular arc.

 $\ominus$ 

工

 $\ominus$ 

The **Diametric dimension** tool lets you display the diameter of a circle or a circular arc.

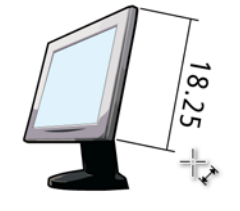

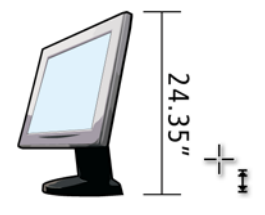

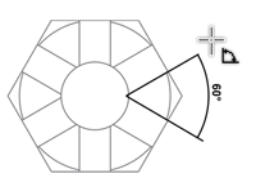

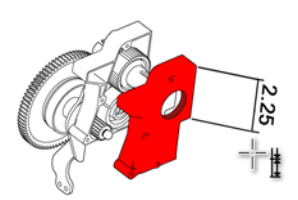

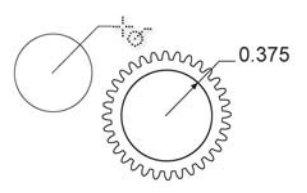

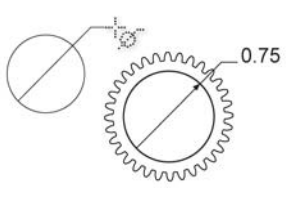

#### **Callout tools**

The **1-leg callout** tool lets you draw a callout with one leading line.

The **2-leg callout** tool lets you draw a callout with a two-segment

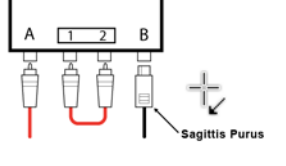

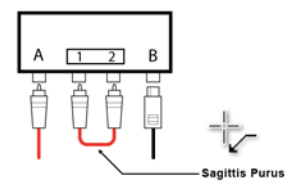

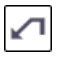

The **3-leg callout** tool lets you draw a callout with a three-segment leading line.

The **Text source** button lets you enter callout text interactively, from

the Clipboard, from object properties, or incrementally.

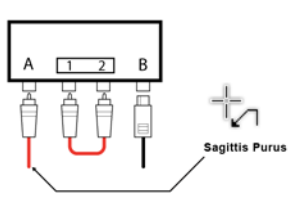

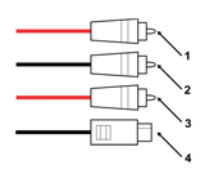

#### **Connector tools**

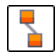

The **Straight-line connector** tool lets you draw a straight connector line.

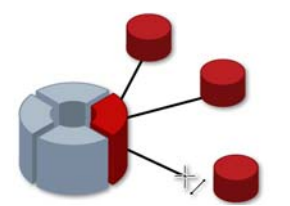

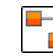

The **Right-angle connector** tool lets you draw a right-angle connector line.

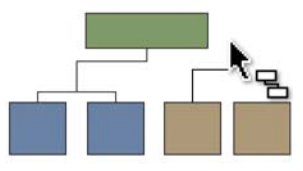

leading line.

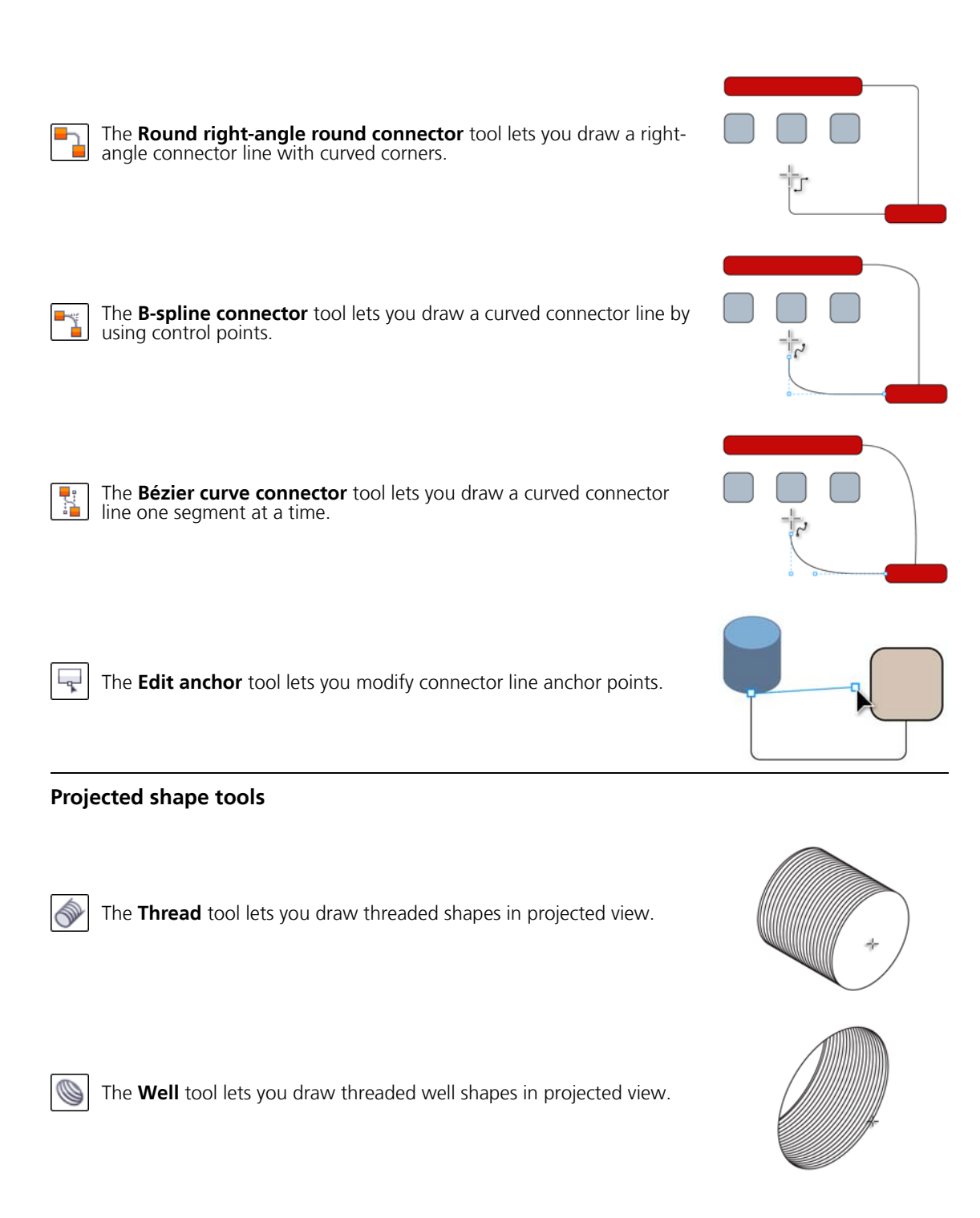

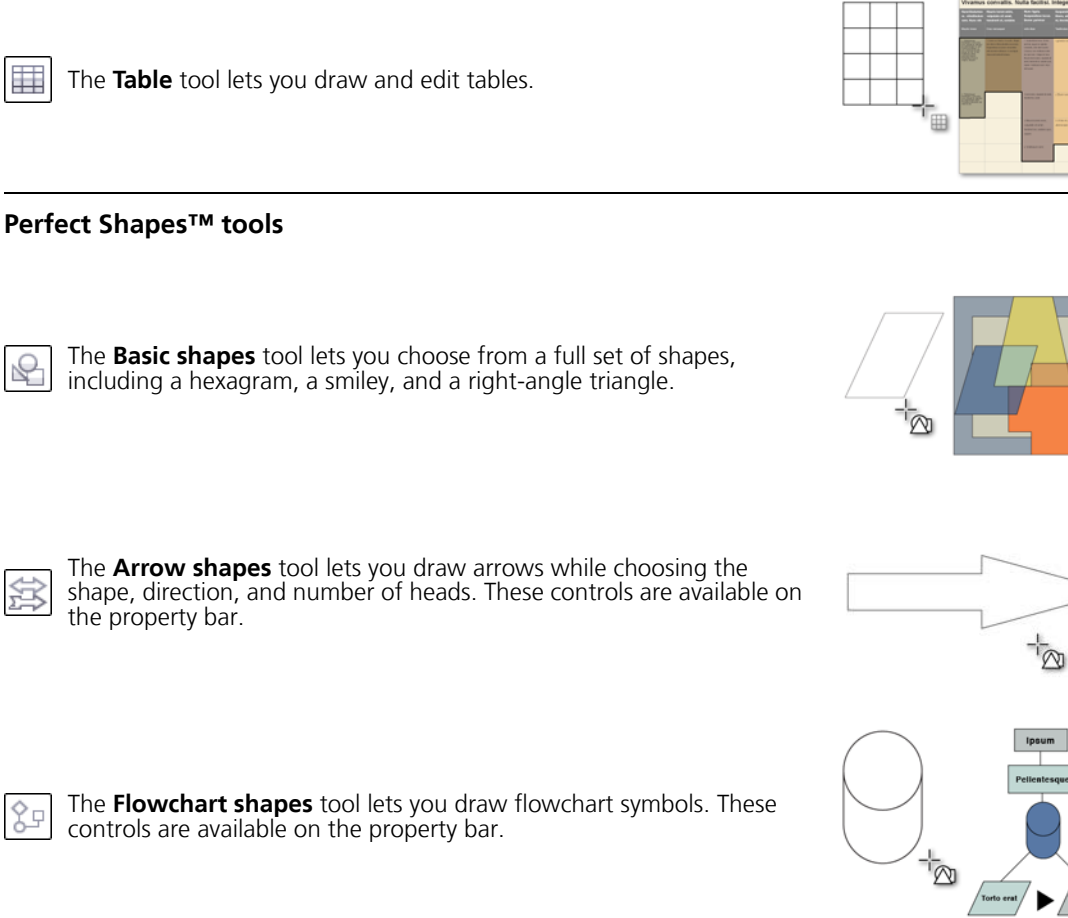

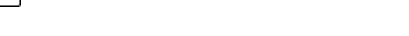

The **Cylinder** tool lets you draw cylinders in projected view.

The **Prism** tool lets you draw prism shapes in projected view.

### **Table tool**

6

⊲

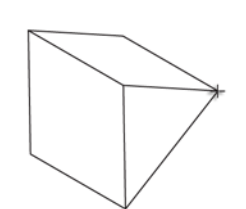

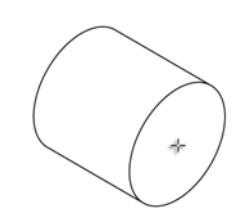

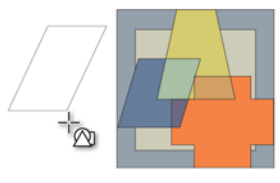

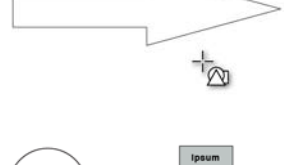

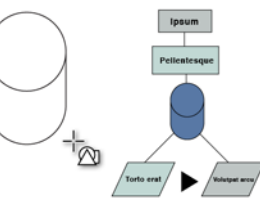

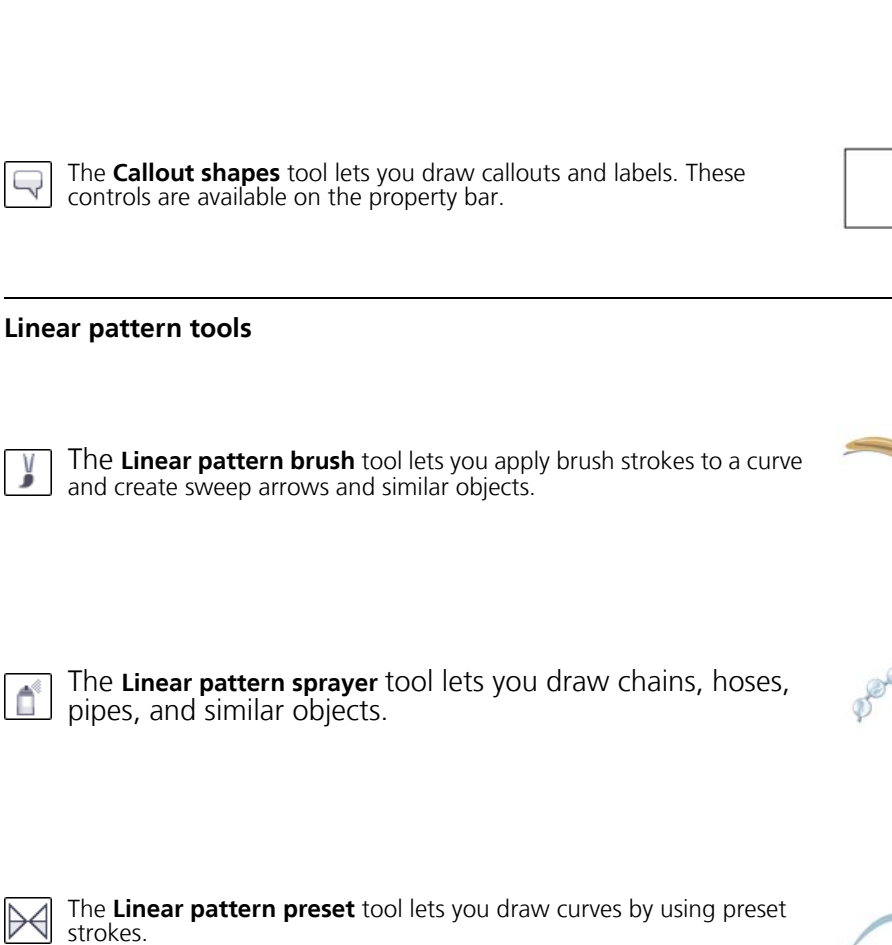

The **Miscellaneous shapes** tool lets you draw ribbon objects and explosion shapes. These controls are available on the property bar.

The **Calligraphic** tool lets you draw lines that vary in thickness according to the direction of the line and the angle of the pen nib.

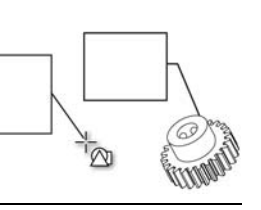

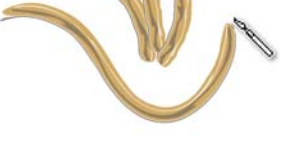

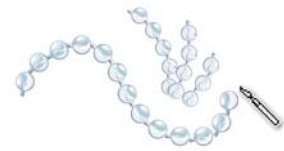

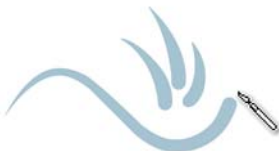

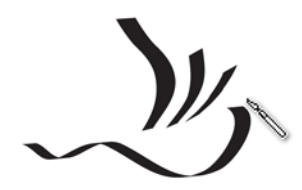

 $\langle \cdot \rangle$ 

些

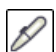

The **Pressure** tool lets you draw lines that vary in thickness according to the pressure of the pen nib.

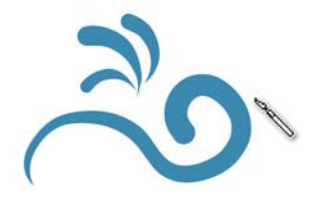

#### **Interactive tools**

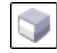

Y

The **Extrude** tool lets you apply 3D effects to objects to create the illusion of depth.

The **Blend** tool lets you transform one object into another through a series of intermediate shapes and colors.

The **Transparency** tool lets you apply a transparency to an object to partially reveal image areas underneath.

The **Envelope** tool lets you distort the shape of an object by applying and The **Envelope** tool lets you ulstore the shape of the envelope.

The **Drop shadow** tool lets you create the illusion of lighting in a twodimensional drawing by adding a shadow to an object. You can adjust properties such as feathering, opacity, edge style, and color.

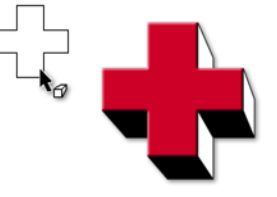

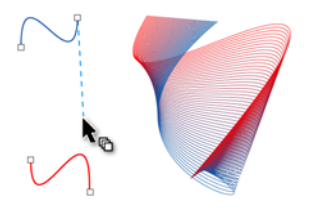

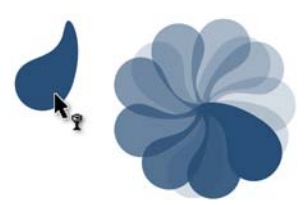

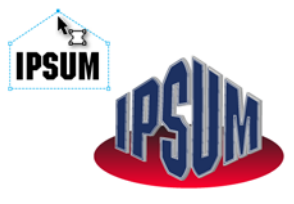

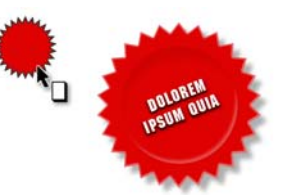

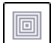

₩

The **Contour** tool lets you create a series of concentric shapes that radiate into or out of an object.

The **Distort** tool lets you transform objects by applying Push and Pull,

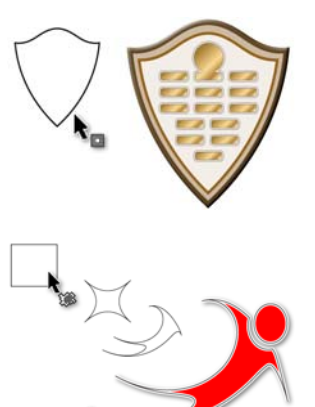

### **Deletion tools**

Zipper, or Twister effects.

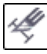

The **Virtual segment delete** tool lets you delete portions of objects between intersecting lines.

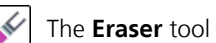

The **Eraser** tool lets you remove unwanted areas in a drawing.

The **Knife** tool lets you slice an object into two separate objects.

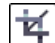

₩

The **Crop** tool lets you remove the areas outside a selection.

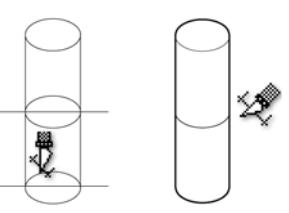

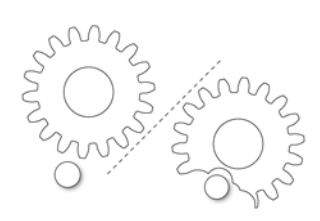

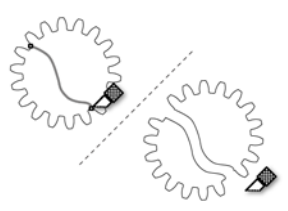

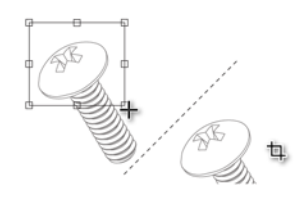

#### **Interactive fill tools**

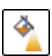

The **Fountain fill** tool lets you fill an object with a gradient of colors or **shades**.

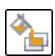

The **Smart fill** tool lets you create objects from enclosed areas and then apply a fill to those objects.

The **Mesh fill** tool lets you fill an object by blending multiple colors or shades arranged over a mesh grid.

#### **Eyedropper tools**

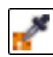

The **Color eyedropper** tool lets you sample a color from an object in the drawing window or on the desktop and apply it to other objects.

The **Attributes eyedropper** tool lets you copy object properties, such as line thickness, size, and effects, from an object in the drawing window and apply them to other objects.

#### **Zoom tool**

The **Zoom** tool lets you change the magnification level in the drawing window.

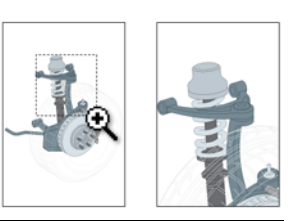

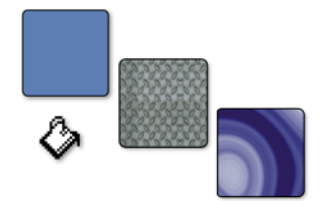

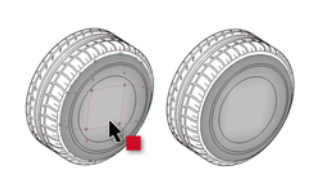

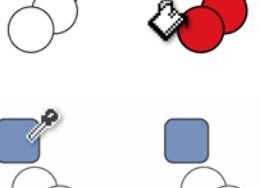

### **Pan tool**

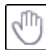

The **Pan** tool lets you drag hidden areas of a drawing into view without changing the zoom level.

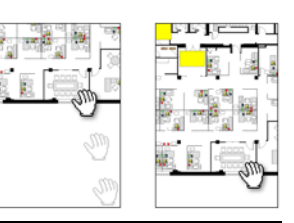

# **From here ...**

You can explore Corel DESIGNER on your own, or you can learn more by completing other tutorials.

For more information about the topics and tools discussed in this tutorial, refer to the Help. To access Corel DESIGNER Help, click **Help Help topics**.

Copyright © 2013 Corel Corporation. All rights reserved. All trademarks or registered trademarks are the property of their respective owners.